## **Programación del hub RI5 con Python** por Ahmad Sahar

 $\frac{1}{2}$ ola, soy Shah. Soy un formador profesional especializado en software y hardware para MacOS e iOS, y también imparto clases de desarrollo de aplicaciones para iOS y LEGO Mindstorms.

Hoy vamos a aprender a programar LEGO Mindstorms RI5 con Python. ¿Estás preparado? ¡Genial! ¡Vamos allá!

Qué necesitas:

• LEGO Mindstorms Robot Inventor (set nº 51515)

• Un ordenador (Mac/Windows), una tablet (iOS/Android) o un teléfono (iOS/Android) con la aplicación Mindstorms Robot Inventor instalada

## **Antes de empezar**

Para esta lección solo necesitas el hub programable RI5. Asegúrate de que las baterías de tu ladrillo programable y del dispositivo están cargadas.

## **Tu primer programa**

mindstorms

# Create your<br>hub = MSHub()

mindstorms.control

# Write your program here.<br>hub.speaker.beep()

En esta lección, sólo utilizarás la plantilla de proyecto por defecto, que hace que tu hub emita un pitido. Sigue estos pasos.

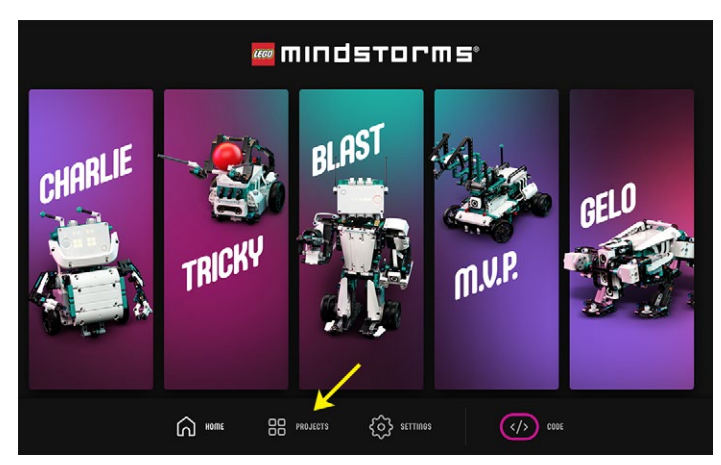

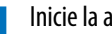

Inicie la aplicación Robot Inventor y seleccione Proyectos:

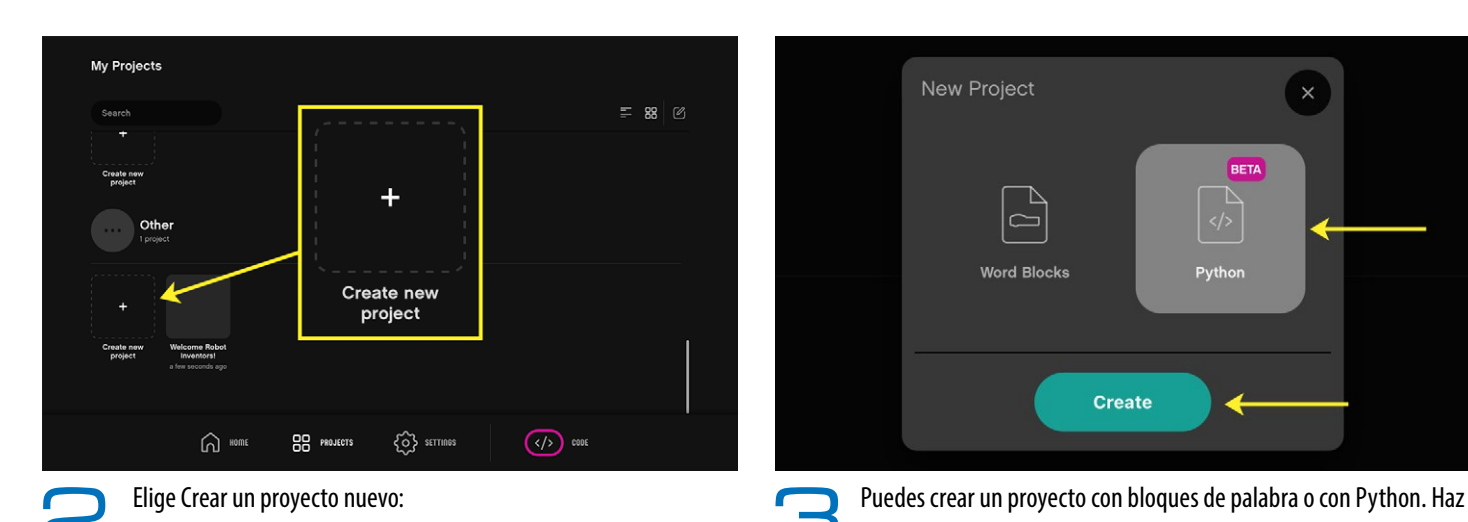

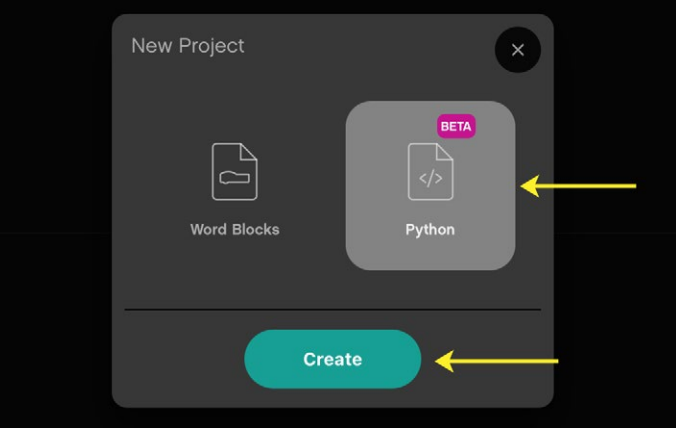

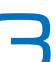

clic en Python y luego en Crear:

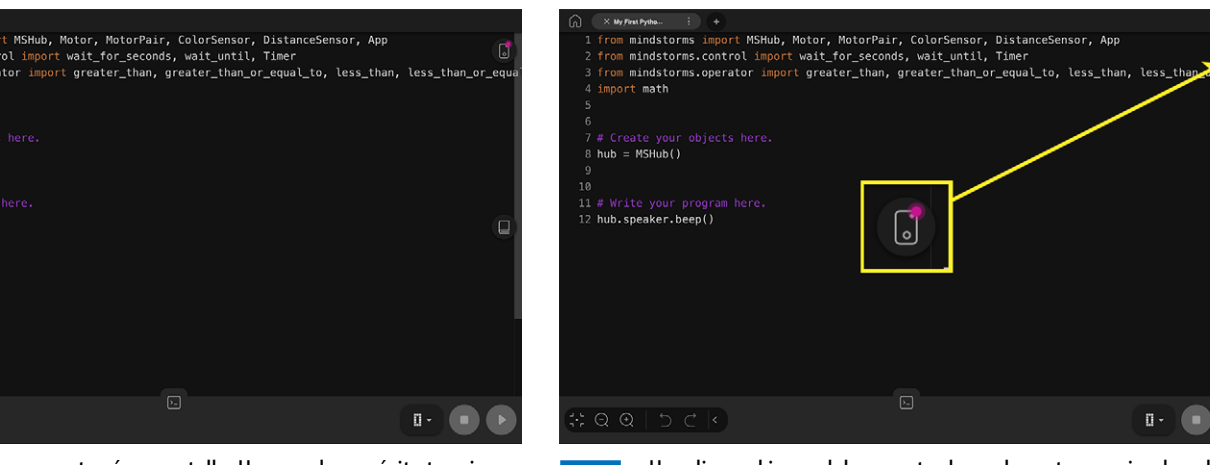

4 El proyecto se mostrará en pantalla. Has creado con éxito tu primer proyecto. ¡Muy bien! A continuación, te conectarás al hub para poder ejecutar tu script.

5 Haz clic en el icono del concentrador en la parte superior derecha de la pantalla:

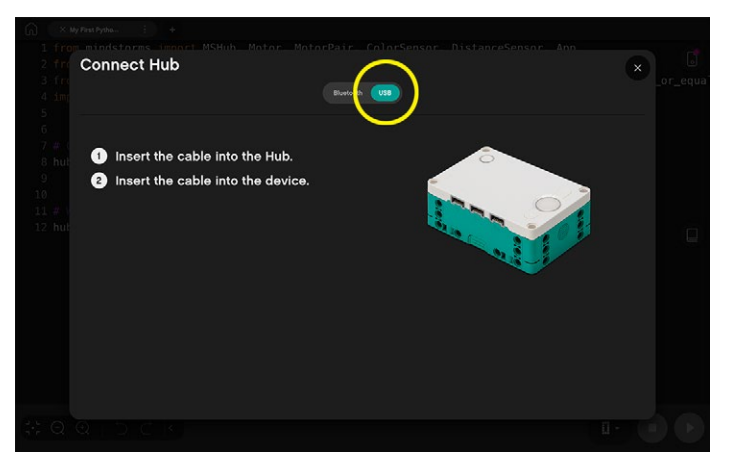

6 Sigue las instrucciones en pantalla para conectarte mediante USB o Bluetooth. (El USB no está disponible con los dispositivos móviles.) La pantalla de conexión USB se muestra arriba. El hub se detectará automáticamente y emitirá un pitido una vez conectado por USB. Nota: Si su ordenador suministra suficiente energía a través del puerto USB, también cargará el hub.

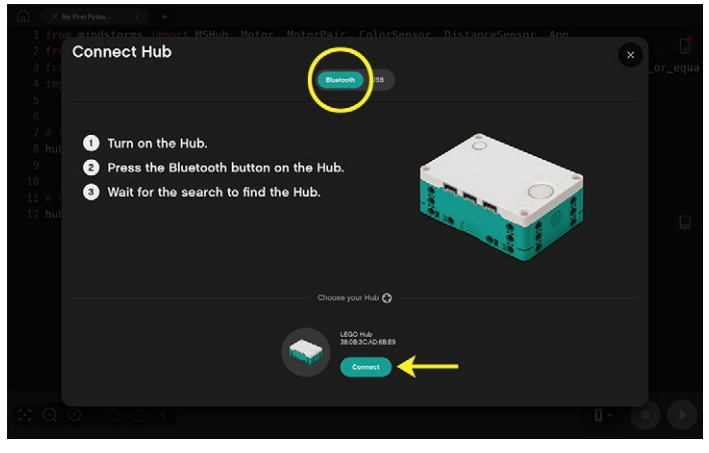

La pantalla de conexión Bluetooth se muestra arriba. Sigue las instrucciones que aparecen en la pantalla y haz clic en Conectar cuando tu hub aparezca en la parte inferior de la pantalla. El hub emitirá un pitido una vez seleccionado.

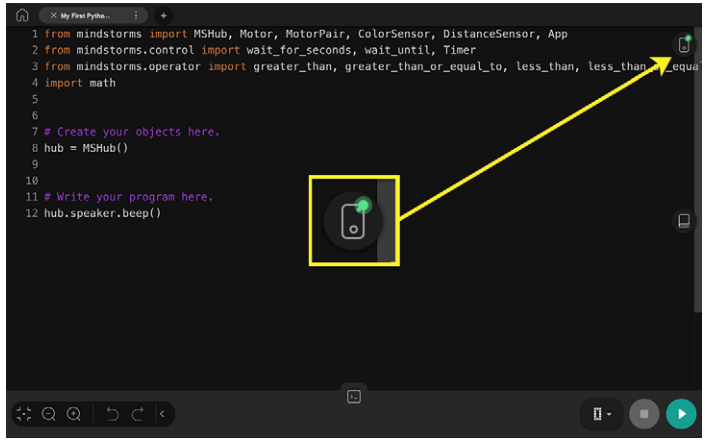

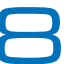

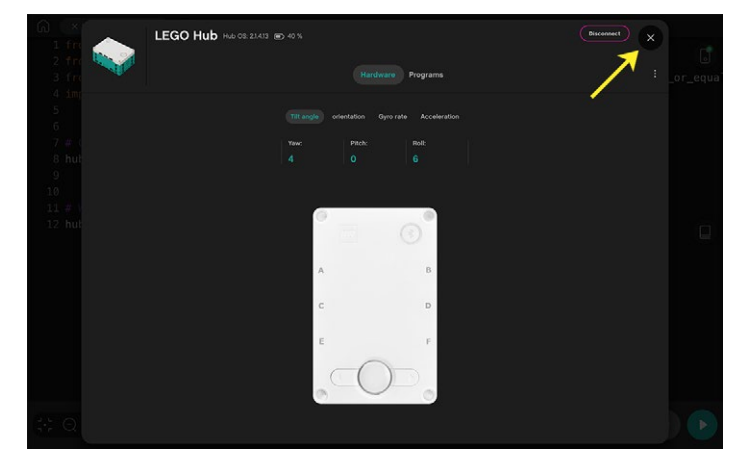

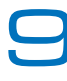

Una vez que tu hub esté conectado, verás una notificación entre a el punto del hub, se mostrará una vista detallada<br>Pemergente y el punto rojo del icono del hub se volverá verde:<br>Pesu hub. Haga clic en el botón x para sali de su hub. Haga clic en el botón x para salir de esta pantalla. Ha conectado con éxito su hub programable RI5.

MSHub, Motor, MotorPair, ColorSensor, DistanceSensor, App

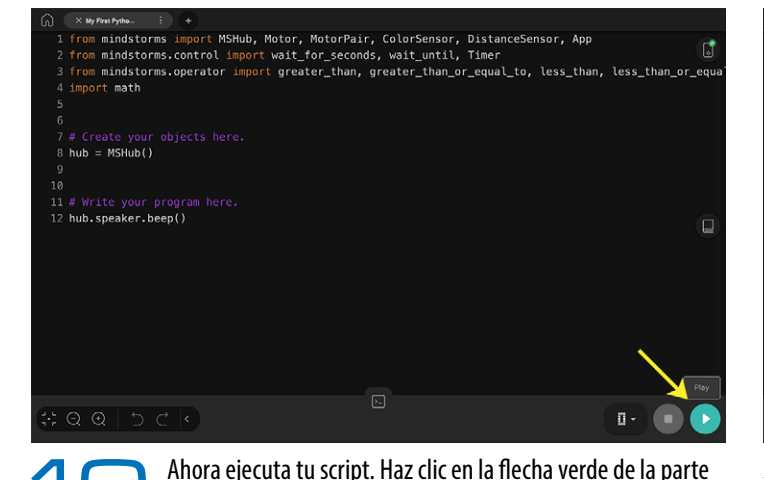

inferior derecha de la pantalla para transferir tu script a tu

hub y ejecutarlo. Escucharás el pitido de tu hub.

 $\times$  Project 1 from m  $ub = MSHub()$ Rename Project  $\overline{2}$ from m 3 # Write your progr<br>hub.speaker.been() from m o۱ Save as  $\overline{4}$ import 5 Share  $\overline{6}$  $QQQQQ$ 

> 11 Si lo deseas, en el entorno de escritorio, puedes cambiar el nombre de tu proyecto haciendo clic en la línea de tres puntos verticales junto al nombre del proyecto. En los dispositivos móviles tendrás que tocar el icono de inicio, luego el icono de proyectos, luego el icono de edición, seleccionar el proyecto y luego Renombrar.

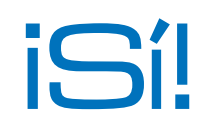

¡Acabas de crear y ejecutar tu primer programa en Python en el hub programable RI5! En la próxima lección, explorarás la interfaz de usuario de programación de Python, aprenderás sobre el programa que has creado y verás la documentación de programación en la aplicación Robot Inventor. ¡Nos vemos entonces!